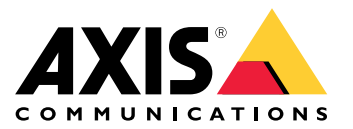

# 引言

# 引言

AXIS Audio Manager Center 是一种安全且可扩展的解决方案,用于大型、复杂的音频系统的远程管 理和监控。

• 组织您的场所 - 您可以将您的AXIS Audio Manager Edge场所组织在适合您的组织的结构中。

示例:

名为"法国"的位置可能包含一个名为"巴黎"的位置,而后者又包含大多数位于巴黎的场所。

示例:

名为"南部销售区域"的位置可能包含属于该地区的大多数城市,而该区域又包含位于这些城市中 的大多数场所。

- 监控您的系统 控制板和场所视图提供了系统的概览。过滤功能让故障排查更轻松。
- •远程访问您的场所 - 从场所视图以安全的方式远程访问您的场所的用户界面。
- •● 管理用户 — 邀请用户并将每个用户添加到一个或多个用户组。每个用户组都被授予了一个特定 访问权限,并分配到场所结构中的位置或场所。

#### 示例:

单个用户可以属于具有针对欧洲的内容管理员权限的组,也可以属于具有针对法国巴黎场所的管 理员权限的组。

- 高级功能
	- $-$  调度 - 为多个场所计划通知、广告和音乐。该应用可持续监控时间表,并自动将音频 分配至目标场所。

# 开始使用

开始使用

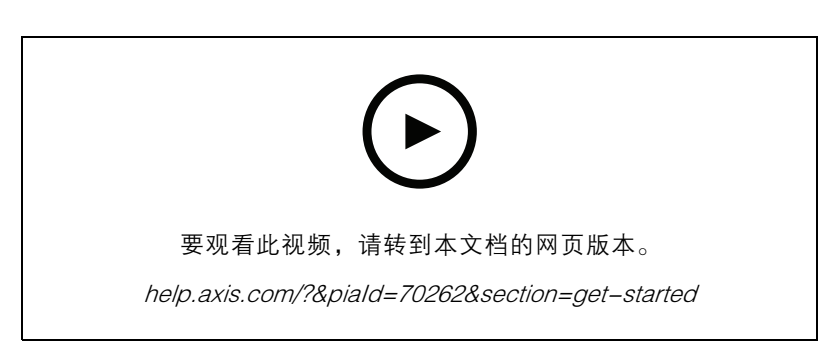

# 配置网络

- 您需要设置和配置至少一个 AXIS Audio Manager Edge 场所。有关更多信息,请访问 AXIS Audio [Manager](https://help.axis.com/axis-audio-manager-edge) Edge 用户手册。
- 要启用 AXIS Audio Manager Edge 和 AXIS Audio Manager Center 之间的通信,必须为首要设 备所在的网络中的出站流量打开以下端口:

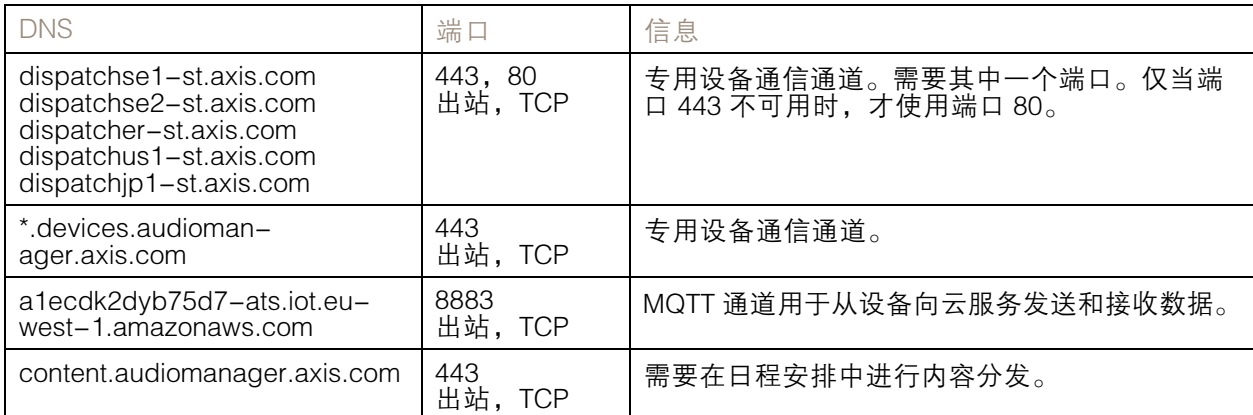

# 登录

- 1. 在网页浏览器中的转到 [audiomanager.axis.com](https://audiomanager.axis.com)。
- 2. 使用您的My Axis账户的凭证登录。如果您没有My Axis账户, 则您可从登录窗口创建一个。
- 3. 首次登录时,您必须创建您的组织。

#### 注意

如果您已使用了诸如 AXIS Device Manager Extend 等其他 Axis 服务,您可能已属于一个或多个组 织。您可将同一个组织用于多个 Axis 服务。

# 接受组织的邀请

当您被邀请参加某个组织时,您将收到一封电子邮件,其中包含从 AXIS Audio Manager Center 与主题 "用户向组织发出邀请"的邀请链接。

- 1. 要接受邀请,请单击包含的链接或将其粘贴到您的浏览器中。
- 2. 使用您的 MyAxis 账户的凭证登录。如果您没有 MyAxis 账户, 则您可从登录窗口创建一个。
- 3. 您将自动路由到受邀者的组织。

# 为您的场所创建结构

将您的场所组织在能够方便地查找组织中的场所或场所组的结构中。您可以通过选择结构中的位置来给 用户分配单个场所或场所组。有关详细信息,请参见。

- 1. 转到Sites(场所)。
- 2. 要创建位置:
	- 2.1 转到结构中的某个位置。
	- 2.2 单击 <sup>+</sup> 添加。
	- 2.3 为位置命名,然后单击添加。

示例:

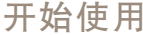

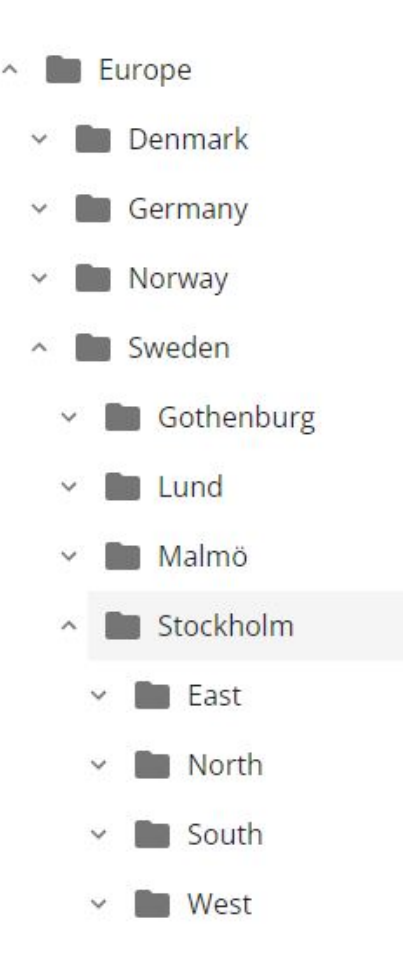

# 添加场所

#### 注意

我们建议您在将AXIS Audio Manager Edge场所添加到AXIS Audio Manager Center之前,一定要 先在AXIS Audio Manager Edge场所上调整音量。特别是如果您有高级功能和活动时间表的情 况,因为场所可以在添加后立即开始播放。

在您要添加的站点中启用 AXIS Audio Manager Center 集成:

- 1. 从本地登录您的 AXIS Audio Manager Edge 场所。
- 2. 转到系统设置 <sup>&</sup>gt; 连接。
- 3. 选择 AXIS Audio Manager Center 集成的复选框。
- 4. 如果需要,请选择 AXIS Audio Manager Center O3C 代理服务器并输入您的组织的代理服务器详 细信息,以了解场所所在的网络。
- 5. 单击保存。

将场所添加到位置:

- 1. 在 AXIS Audio Manager Center 中, 转到场所。
- 2. 在结构中选择位置。

- 3. 单击 <sup>+</sup> 添加场所。
- 4. 在场所中输入用作领导者的设备的场所名称、S/N (MAC 地址)和 OAK 密钥 ( 物主身份验证 密钥)。
	- 格式示例:
	- S /N:XXXXXXXXXXXXXX (12位十六进制数字)<br>- OAK:XXXXXXXXXXXXX(12位十六进制数字)
		-
	- 要查找 OAK 密钥,请执行以下操作:
		- 4.1 从本地登录您的 AXIS Audio Manager Edge 场所。
		- 4.2 转到系统设置 <sup>&</sup>gt; 首要设备设置。
		- 4.3 单击转到设备设置。
		- 4.4 转到系统 <sup>&</sup>gt; 网络。
		- 4.5 在 一次单击云连接和所有者身份验证密钥 (OAK) 下, 单击 获取密钥。

注意

- 您可在音频系统中作为首要设备的产品附带的备注中找到序列号(MAC地址)和OAK 密钥(所有者身份验证密钥)。
- 当您丢失备注时,请联系 Axis。接收新密钥需要所有权的证明。
- 5. 设置站点的地理位置:
	- 5.1 设置包括地理位置。
	- 5.2 在搜索中输入地址以放大该位置。
	- 5.3 单击映射以添加位置。

要稍后更改或删除位置,请转到站点,单击站点的行以显示站点详细信息,然后向下滚动到映射。

#### 管理场所

- 1. 转到场所。
- 2. 单击站点的行以查看站点详细信息。 您也可以单击地图上的站点。
- 3. 查看和编辑站点详细信息:
	- 查找有关主设备的信息,例如AXIS OS版本、序列号和产品名称。
	- 编辑或移除地图上的地理位置。
	- -查看或更改网站的开放时间。
	- 下载服务器报告文件以进行故障排除。

#### 管理用户

为了使用 AXIS Audio Manager Center, 您必须注册为组织中的用户。有四个预定义的用户角色:

 所有者 – 所有者是用户角色和预定义的用户组,可对组织以及大多数位置和场所的大多数设置和 配置进行大多数读/写访问。所有者还是少有的具有管理其他用户和分配访问权限的权限。组 织的创建者会自动注册为所有者。

- • 管理员 – 管理员拥有对分配至其用户组的位置和场所的读/写访问权限。如果在场所结构中分配 了一个位置,则他们可以在该位置下添加新的位置和场所。
- 内容管理者 内容管理者能够在分配至其用户组的大多数场所中访问以上载和安排内容(音 乐、广告和通知)。如果在场所结构中分配了一个位置,则他们可以访问此位置以下的大多数场 所。内容管理人员还可设置开始时间并为其分配的场所设置音乐卷。
- • 卷操作员 – 卷操作员有权在分配给其用户组的大多数场所中访问以设置音乐卷。如果在场所结构 中分配了一个位置,则他们可以访问此位置以下的大多数场所。

用户的总访问权限是由其成员的用户组决定的。每个用户组都有一个已定义的用户角色,并拥有分配给 该组的场所。一个用户可以是多个用户组的成员,而针对特定场所的更高访问权限优先于该用户。

示例:

想象一下属于以下两个组的用户:

- 群体: 法国的内容管理者
	- 用户角色:内容管理人
	- 地点: 法国
- 群体: 管理员巴黎
	- 用户角色: 管理员
	- -地点:巴黎(子位置到法国)

用户将拥有对法国大多数场所的内容管理权限,除了巴黎中的大多数场所,用户对其具有管理员权限。 这是因为,管理员权限比内容管理权限更高。当用户属于多个组时,多个用户角色可能应用于同一个位 置。发生这种情况时,只有具有更高访问权限级别的用户角色才会应用到该位置。

邀请用户加入您的组织:

1. 转到用户管理。

注意

仅对所有者可用。

- 2. 创建用户组并为其分配用户角色和场所访问权限:
	- 2.1 单击创建。
	- 2.2 命名用户组。
	- 2.3 选择用户角色。
	- 2.4 单击创建。
	- 2.5 选择新创建的用户组。
	- 2.6 单击已分配的场所旁边的添加。
	- 2.7 选择一个用于一个单独场所的访问场所,或选择一个可访问位于该位置以下大多数 场所的场所。
- 3. 邀请新用户加入用户组:
	- 3.1 单击成员旁边的添加。
	- 3.2 单击邀请用户。
	- 3.3 输入您希望邀请的用户的电子邮件地址。

已预选用户组。

3.4 撰写将包含在邀请邮件中的邮件。

3.5 单击邀请。

受邀请的用户将收到一封电子邮件,其中包含指向您的组织的链接。当它们跟踪链接时,系统将提示他 们登录,然后将其自动路由到正确的组织。一个用户可以是多个组织的成员。

将现有用户添加到用户组:

- 1. 转到用户管理。
- 2. 选择应将用户添加到的用户组。
- 3. 单击成员旁边的添加。
- 4. 在列表中找到用户,然后单击添加。

监控系统

您的系统状态可从控制板监控,您可从中获得有关您的场所的连接状态以及您的组织内大多数设备的连 接状态的信息。大部分信息也在场所视图中提供。

- 1. 转到仪表板。
- 2. 检查场所的状态和时间表。
- 3. 调查您的场所:
	- 3.1 转到场所。
	- 3.2 单击站点列表上方的筛选器图标,然后选择要调查的问题。

有关每种类型的问题的信息,请参阅。

 $3.3$  要调杳场所,请单击 • > Open site ( 打开场所 )。

- 4. 调查您的时间表:
	- 4.1 转到计划。
	- 4.2 单击时间列表上方的过滤器图标,然后选择要调查的问题。

有关每种类型的问题的信息,请参阅。

4.3 要调查时间表,请单击列表中的行。

## 配置健康通知

AXIS Audio Manager Center 支持向由组织所有者添加的不同接受者发送场所或设备连接更改通知 电子邮件。

创建一个接受者:

- 1. 转到通知> 收件人。
- 2. 单击创建接受者。
- 3. 输入接受者的姓名和电子邮件。
- 4. 如果适用,请选择接受者应收到的通知。
- 5. 单击创建。

编辑或删除接受者:

- 1. 转到通知> 收件人。
- 2. 滚动或搜索接受者。
- 3. 单击•> Edit recipient (编辑收件人)或Delete recipient (删除收件人)。

#### 设置通知:

- 1. 转到通知 <sup>&</sup>gt; 站点通知或设备通知。
- 2. 设置延迟(0-1440 分钟)。

#### 注意

通知延迟决定了连接状态的更改必须在发送通知时保持多长时间。例如,如果您将延迟设置 为 60 分钟,并且有短暂的断电或网络故障断开场所的时间小于此时间,则不会发送通知。系 统缺省值为 5 分钟。

- 3. 单击添加位于接受者旁边。
- 4. 单击您要添加的收件人旁边的添加。
- 5. 要激活通知,请打开 状态下的启用开关。

#### 远程访问单个场所

AXIS Audio Manager Center提供了对已添加场所的安全远程访问。这使您可以 对AXIS Audio Manager Edge系统进行远程场所配置。访问场所时,您的用户角色或用户组的权限将决定 您将能够远程执行的操作。所有者和管理员拥有对场所中大多数设置的完全访问权限,而内容管理器 和卷操作员则具有有限的访问权限。

打开AXIS Audio Manager Edge:

- 1. 转到场所并找到您的场所。
- $2.$  单击 $\Box$ .

#### 注意

- 在某些情况下,您需要登录本地场所: 配置离线场所。
	-
	-
- 进行场所初始设置。 执行可中断与 AXIS Audio Manager Center 的连接的任务,如更改网络设置。

#### AXIS Audio Remote 移动应用

当您设置了 AXIS Audio Manager Center,并为您的用户分配了用户及其权限时,这些用户即可通过 iOS 和 Android 上的 AXIS Audio Remote 移动应用访问音频系统。

通过在移动应用中选择远程连接,您的用户可以登录到 AXIS Audio Manager Center,然后选择要控 制的场所。

# 高级功能

## 高级功能

AXIS Audio Manager Center 具有只有在您的组织获得许可时才可用的功能。这些功能通常是高级功 能,可同时在多个场所上执行操作,如内容分发或音乐的批计划。

注意

仅当您已获得牌照或评估指导的一部分时,高级功能才会在您的 AXIS Audio Manager Center 用 户界面中提供。

分发内容

AXIS Audio Manager Center 支持将内容文件分发至场所进行本地调度。对于每个场所,内容将存储在首 要设备上,并添加到相应内容类型的库中。这些文件不会自动添加到不同时间表。

支持的文件格式: mp3、mpeg、ogg、opus、wave

允许的更大文件大小:20 MB

- 1. 转到分配内容位于内容管理之下。
- 2. 单击内容类型(音乐、通知或广告)。
- 3. 单击添加位于文件旁边。
- 4. 选择要分发的文件,然后单击打开。
- 5. 单击添加位于场所旁边。
- 6. 在场所结构中选择位置。

内容将分发至位置中的大多数场所,包括子位置中的场所。

7. 单击分发内容。

时间安排

借助 AXIS Audio Manager Center 您可以一次将通知、广告和音乐安排到多个场所。当您创建时间表 时,您可通过选择位置来定位场所。该地点及其所有子地点中的全部场所都包括在内。您还可以选 择标签以进一步过滤选区。

启用时间表后,只要该场所已连接,它就会自动应用于时间表中包含的场所。如果某个场所未连 接,则将在其连接后立即应用时间表。

如果已启用时间表,它将自动包括添加到所选位置或其子位置的新场所,或者是否有更多的场所 应用所选标签。

AXIS Audio Manager Center 还会将执行时间表所需的媒体内容分配到大多数目标场所。使用本地 库或来源标签创建的音乐计划例外。

当您排定相对于打开时间的日程时,存在事件设置为在当天(0–24)以外播放的风险。此音频将无 法播放。例如,如果您安排公告在结束时间后 5 小时播放,而结束时间是晚上 9 点,则事件将安排 在第二天凌晨 2 点,因此不会播放。

了解更多:

- •
- •
	-

高级功能

# 计划公告

### 1. 创建一个时间表:

- 1.1 转到计划 <sup>&</sup>gt; 计划。
- 1.2 单击 <sup>+</sup> 创建时间表。
- 1.3 命名日程表。
- 1.4 在计划类型下,选择通知。
- 1.5 选择位置。

有关详细信息,请参见。

- 1.6 单击创建。
- 2. 要查看您的站点列表,请转到站点。
- 3. 要上传音频文件并创建播放列表,请转到内容。
- 4. 配置时间表:
	- 4.1 转到时间表。
	- 4.2 单击 <sup>+</sup> 事件并选择单个事件或事件。
	- 4.3 填写详细信息, 然后单击保存。
	- 4.4 要启用计划,请在计划状态下选择已启用。
- 5. 预览时间表:
	- 5.1 在Preview schedule (预览时间表) 下,选择开放时间或场所。
	- 5.2 若要查看事件的配置方式,请关闭显示实际时间。
	- 5.3 要查看活动的播放时间,请开启显示实时时间。

如果在选定的开放时间内不播放,则该活动将变为灰色。

6. 要保存您对计划所做的更改,请单击保存。

#### 计划广告

广告计划可用于不同应在特定时间段内重复播放的内容。

- 1. 创建一个时间表:
	- 1.1 转到计划 <sup>&</sup>gt; 计划。
	- 1.2 单击 <sup>+</sup> 创建时间表。
	- 1.3 命名日程表。
	- 1.4 在计划类型下,选择广告。
	- 1.5 选择位置。

有关详细信息,请参见。

- 1.6 单击创建。
- 2. 要查看您的站点列表,请转到站点。

## 高级功能

- 3. 要上传音频文件并创建播放列表,请转到内容。
- 4. 配置时间表:
	- 4.1 转到时间表。
	- 4.2 单击 <sup>+</sup> 事件并选择单个事件或事件。
	- 4.3 填写详细信息,然后单击保存。
	- 4.4 要启用计划,请在计划状态下选择已启用。
- 5. 预览时间表:
	- 5.1 在Preview schedule (预览时间表) 下,选择开放时间或场所。
	- 5.2 若要查看事件的配置方式,请关闭显示实际时间。
	- 5.3 要查看活动的播放时间,请开启显示实时时间。 如果在选定的开放时间内不播放,则该活动将变为灰色。
- 6. 要保存您对计划所做的更改,请单击保存。

计划音乐

您可以创建背景音乐时间表,以相对于场所的开始时间的偏移开始和结束。

有关详细信息,请参见。

支持的音乐源:

- 每个场所的本地库。
- 从 AXIS Audio Manager Center 分配的网络流。 有关详细信息,请参见。
- 针对本地场所来源的源标签,如线路输入和板载应用。 有关详细信息,请参见。

前提条件:

• 相对于本地站点的上班时间应用音乐计划。

要设置本地站点的开放时间,请参阅 AXIS Audio [Manager](https://help.axis.com/en-us/axis-audio-manager-edge#set-the-opening-hours) Edge 用户手册中的设置开放时间。

- 1. 使用网页流来源:
	- 1.1 转到计划 > 音乐 >来源, 然后单击 + 创建源。
	- 1.2 命名来源。
	- 1.3 该类型当前限制为已预先选择的网页流。
	- 1.4 输入网页流的 URL。
	- 1.5 如果 URL 需要身份验证,请激活使用身份验证 并输入用户名和密码。
	- 1.6 单击创建。
- 2. 创建一个时间表:
	- 2.1 转到计划 > 计划, 然后单击 + 创建计划。

# 高级功能

- 2.2 命名日程表。
- 2.3 在Type of schedule (时间表类型)下,选择Music (音乐)。
- 2.4 选择位置。

有关详细信息,请参见。

- 2.5 单击创建。
- 3. 要查看全部目标站点,请转到站点。
- 4. 配置时间表:
	- 4.1 转到时间表。
	- 4.2 如果不想让安排的音乐自动开始播放,而是等待有人从AXIS Audio Manager Edge的仪 表板上、使用AXIS Remote移动应用程序或使用AXIS C8310 Volume Controller在本地开 始播放音乐,请选择Require manual source selection locally before playback start(开 始播放前需要在本地手动选择来源) 。
	- 4.3 在计划下,设置相对于开始和关闭时间的偏离时间。

有关详细信息,请参见。

- 4.4 添加音乐来源。
- 4.1 点击添加音乐来源
- 4.2 选择来源类型:
- Audio Manager Center Source

有关详细信息,请参见。

- 源标记

有关详细信息,请参见。

- 本地库
- 4.4 单击添加。

注意

您可以将多个来源添加到音乐计划中。如果用户使用的是AXIS OS 11.6或更高版本的主机 设备,则可以从AXIS Audio Manager Edge中的仪表板本地切换来源。对于较早的AXIS OS版本,将仅播放列表中的首个来源。

- 4.5 保存时间表:
- 如果要保存时间表而不激活,请清除已启用复选框,然后单击 保存。 时间表现在已保存并在您的音乐时间表列表中可用,但尚未启用。
- 如果要保存时间表并将其激活,请选择已启用复选框,然后单击保存并发布。

现在,您的音乐时间表中提供了时间表,并已启用,这意味着它将被分发至大多 数目标场所。

注意

请注意,这将覆盖本地音乐时间表。

## 了解更多

#### 了解更多

### 位置

位置是场所结构中的一个节点。有关详细信息,请参见。

当在 AXIS Audio Manager Center 中计划内容时,您必须首先选择分发时间表的位置。该位置及其子 位置的大多数场所均可用于时间表。

## 标签

标签用于向可在 AXIS Audio Manager Center 中筛选或搜索的场所添加标识符。

- 您可以筛选和搜索"场所"视图中的标签,以便更容易地查找场所。
- •• 您可以将标签包含在 AXIS Audio Manager Center 时间表中,以进一步过滤选区,以仅将具有 该标签的场所作为属性包括在内。

## 起始和结束偏移

将相对于每个本地场所的上班时间来创建时间表。当批处理时间表配置针对的场所具有不同的起始时间 时,这可解决问题。起始偏移决定音乐何时开始播放以及音乐停止播放时的结束偏移。

Audio Manager Center Source

Audio Manager Center 源是在计划 <sup>&</sup>gt; 音乐 <sup>&</sup>gt; 源下创建的来源。它会自动分配给组织中的大多数场所。来 源通过AXIS Audio Manager Center集中管理。目前,仅支持 web 流源。

#### 源标签

如果您计划在 AXIS Audio Manager Center 时间表中使用 Axis Audio Manager Edge 场所的本地资 源,则您必须在每个本地场所中为这些来源分配一个源标签。在 AXIS Audio Manager Center 中创 建源标签,并将其分配给组织中的大多数连接场所。要在本地场所中使用源标签配置来源,请转 到AXIS Audio Manager Edge > SCHEDULING(时间表)> Music(音乐)> SOURCES(来源)**,选**择 正确的来源并分配一个源标签。然后,可通过 AXIS Audio Manager Center 分配的时间表来使用此来源。

必须在本地定义的源示例:

- 线路输入
- 播放列表
- ACAP
- 少有的网页流 URL ( 即 URL 在每个场所中是少有的 )

示例:一个组织购买了一种在线流传输音乐服务,它使用已安装的 ACAP 来提供服务。它们在 Axis Audio Manager Center 创建一个源标签"ACAP流传输"。然后,拥有 ACAP 音乐源的每个场所都必须将其分配 给源标签"ACAP流传输",以允许从 Axis Audio Manager Center 安排此来源。在创建时间表时,他们确 保使用位置和目标标签对正确的场所进行了定向,然后它们将设置所需的打开/关闭偏移,之后选择带有 标记"ACAP流传输"的音乐源"源标签"。目标场所现已通过流传输音乐服务播放音乐的音乐时间表。

故障排除

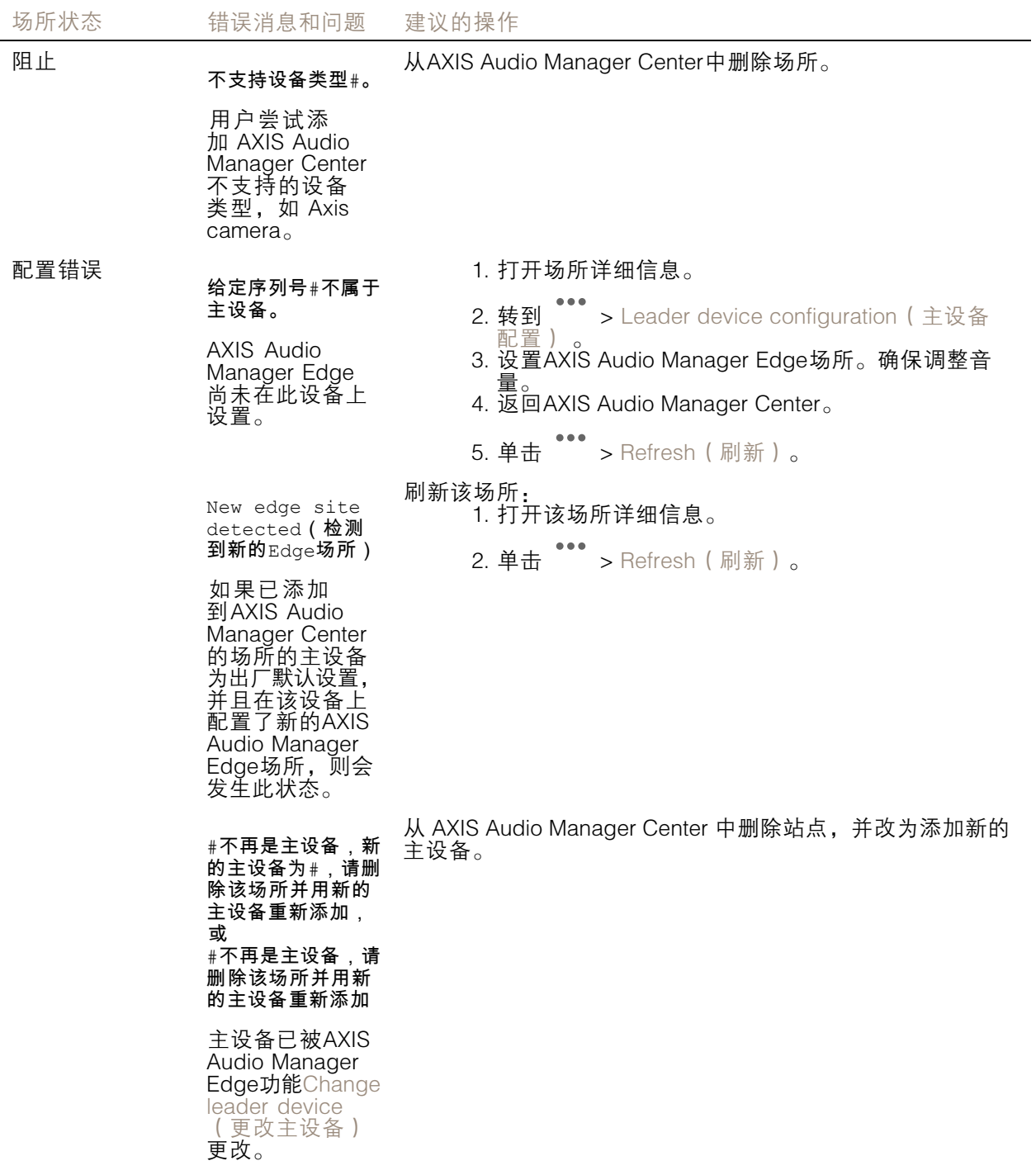

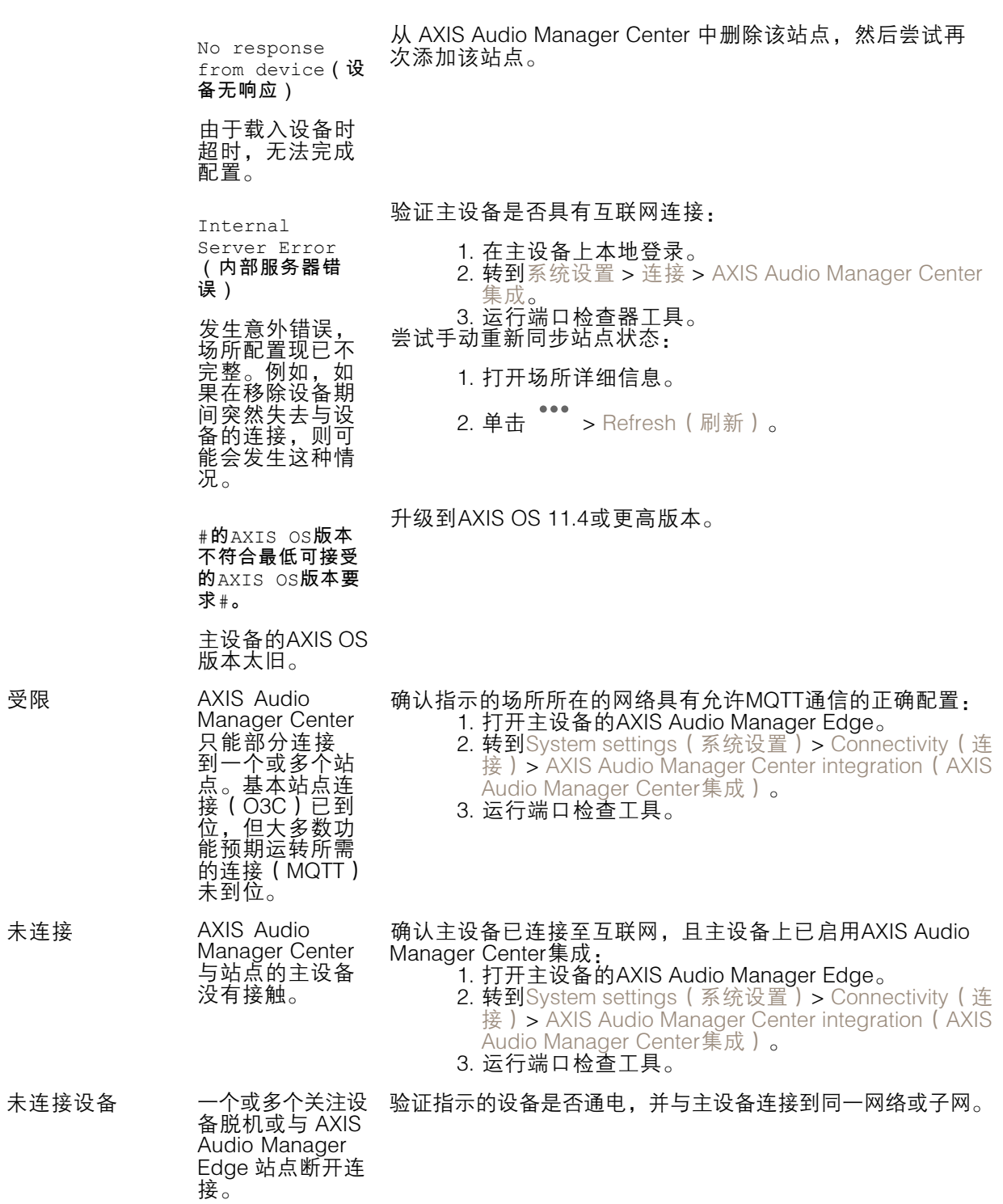

![](_page_16_Picture_345.jpeg)

![](_page_17_Picture_233.jpeg)

需要更多帮助?

需要更多帮助?

联系支持人员

如果您需要更多帮助,请转到 [axis.com/support](https://www.axis.com/support)。

用 户 手 册 AXIS Audio Manager Center © Axis Communications AB, 2020 - 2024

版 本 M14.2 日 期 : 9 月 2024 零件号 T1015785C